Многие пользователи сталкиваясь с родным интерфейсом прошивки World Vision OpenWRT не могут настроить 4G модем, хотя сложностей в настройке данного вида подключения не представляет никаких, но могут возникнуть проблемы при настройке определённых 4G модемов. Поскольку у меня корректно<br>получилось настроить соединение на Huawei E8372, то на примере его и будет написана

## **А** Комментарий администратора

Для модема модели Huawei E3372h-320 используйте прошивку от Padavan, на родной World Vision OpenWRT этот модем не запускается и постоянно в<br>режиме переподключения. К сожалению поддержка только на альтернативной версии.

## **Комментарий глобального модератора**

Настройка Huawei E8372 описывается на заводской прошивке из коробки. Никаких обновлений не выполнялось!

Проверяем работу модема Huawei E8372 на ПК, если модем поднимает соединение и всё в порядке, то вставляем его в USB разъём роутера на лицевой панели<br>World Vision CONNECT и включаем сам роутер. На сетевой карте получение I Далее в браузере набираем IP-адрес роутера 192.168.0.1 и сразу Login попадаем вебинтерфейс:

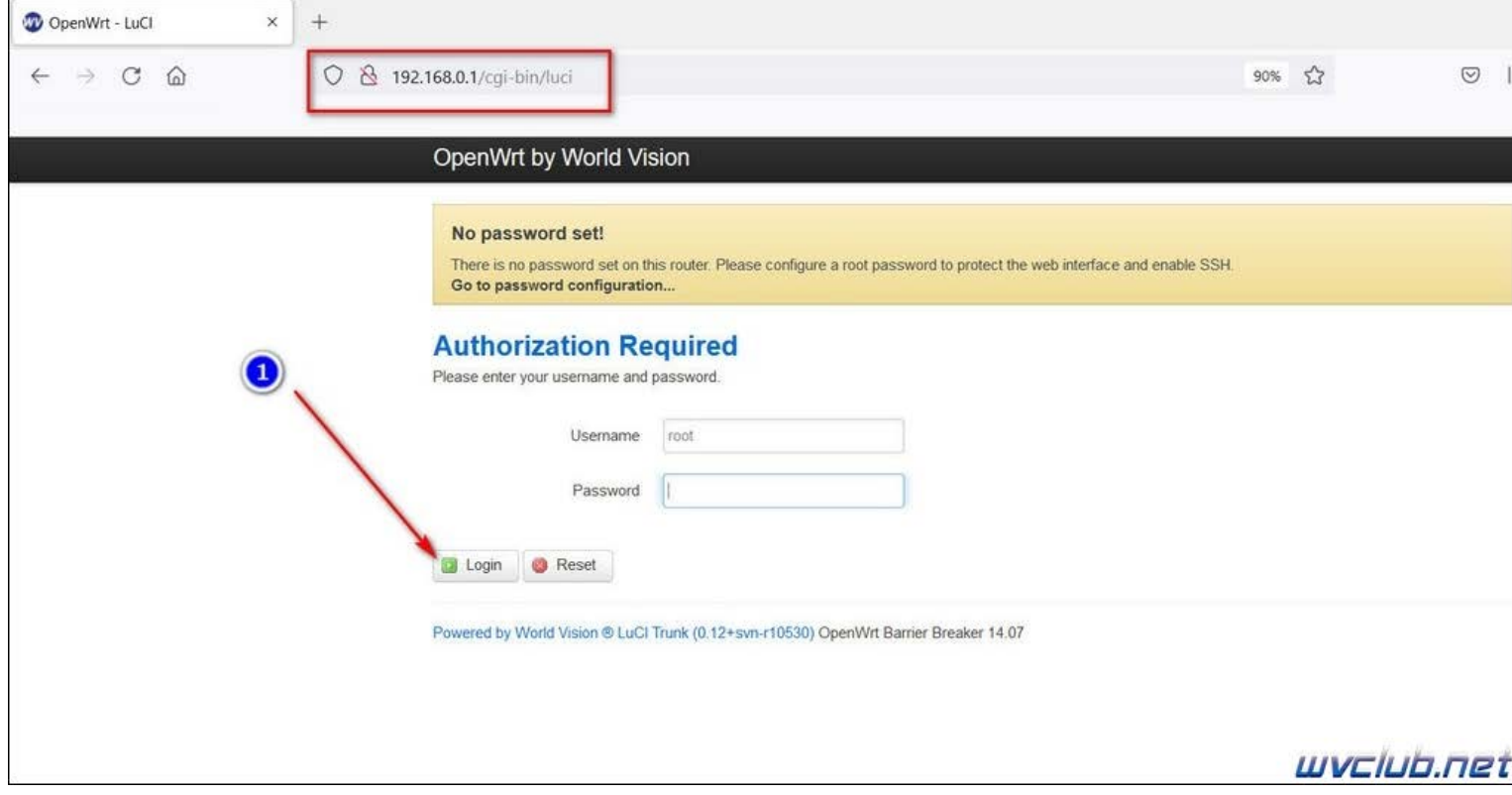

Чтобы интерфейс был более дружественный в разделе Система - Системные настройки переходим во вкладку Язык и выбираем русский язык, обязательно при изменении каких-либо настроек не забываем нажать ниже кнопку Сохранить и применить.

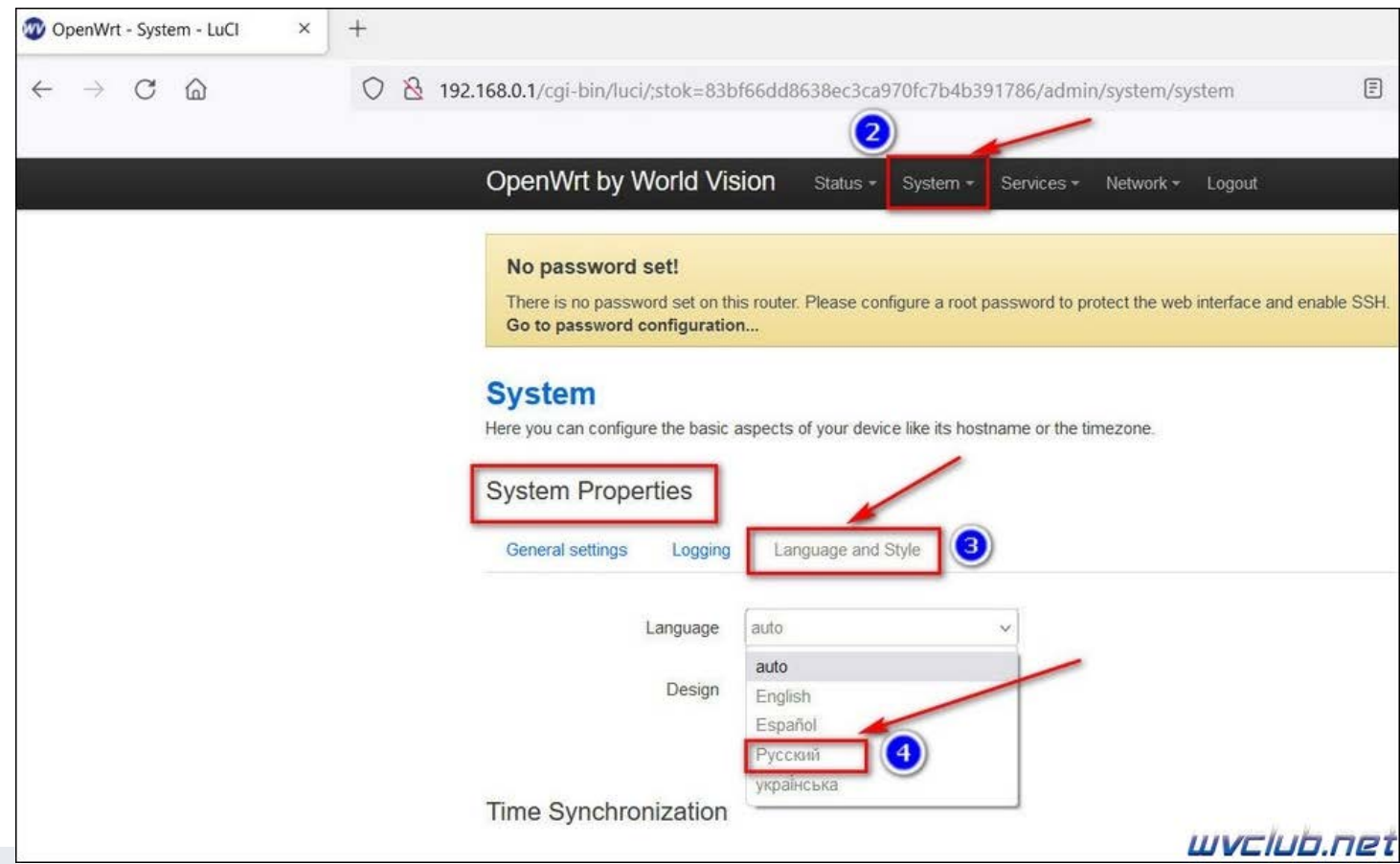

Далее переходим во вкладку Сеть - Интерфейсы и нажимаем кнопку Добавить новый интерфейс

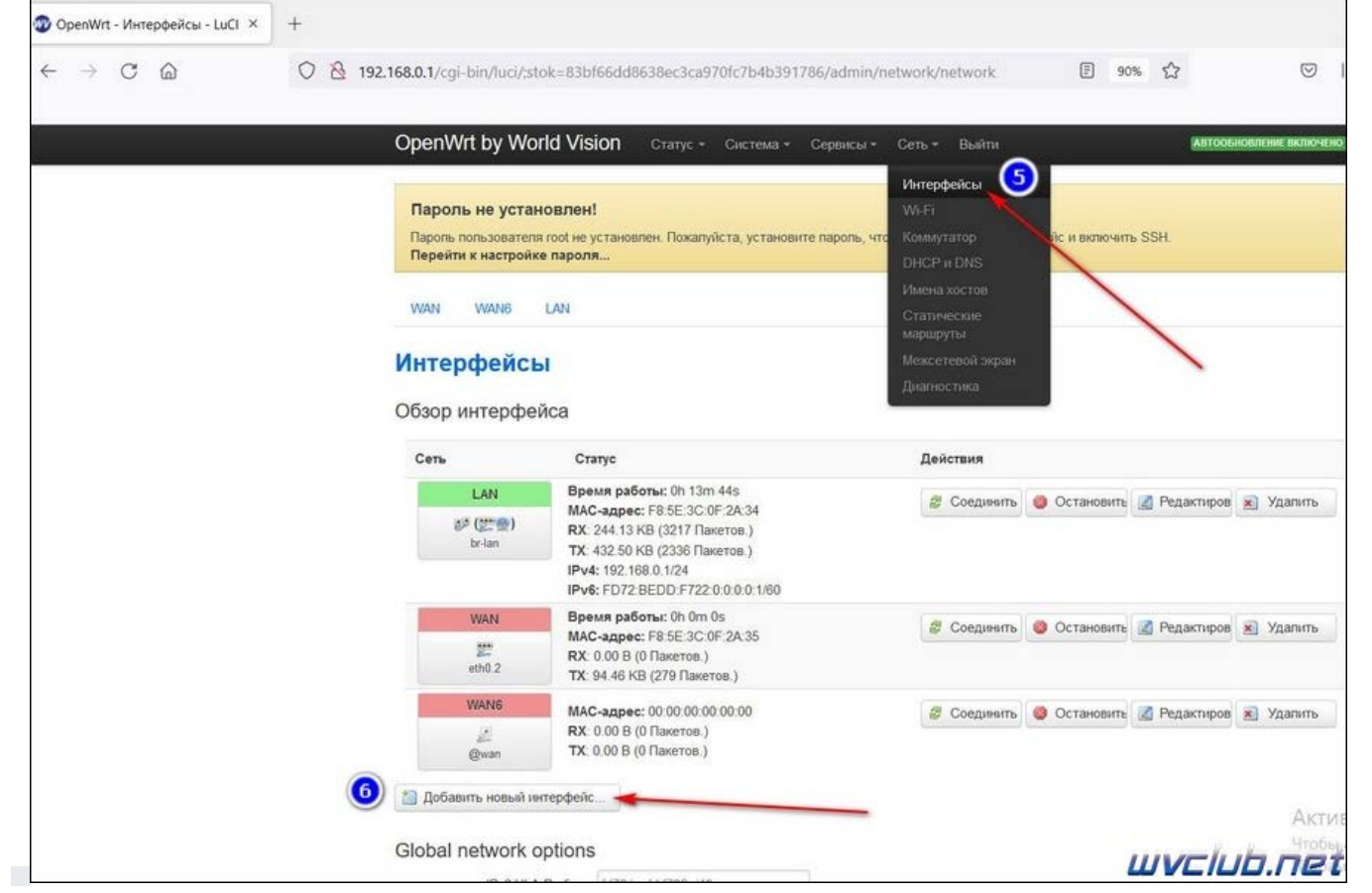

В новом окне Имя нового интерфейса, я написал 4G, можно написать LTE, лишь бы было понятно в настройках Сеть - Интерфейсы что это.<br>Далее находим Ethernet-адаптер eth1 и ставим галочку напротив данного интерфейса, это и ес интерфейса должен быть установлен DHCP-клиент. Далее подтверждаем нажав кнопку Применить.

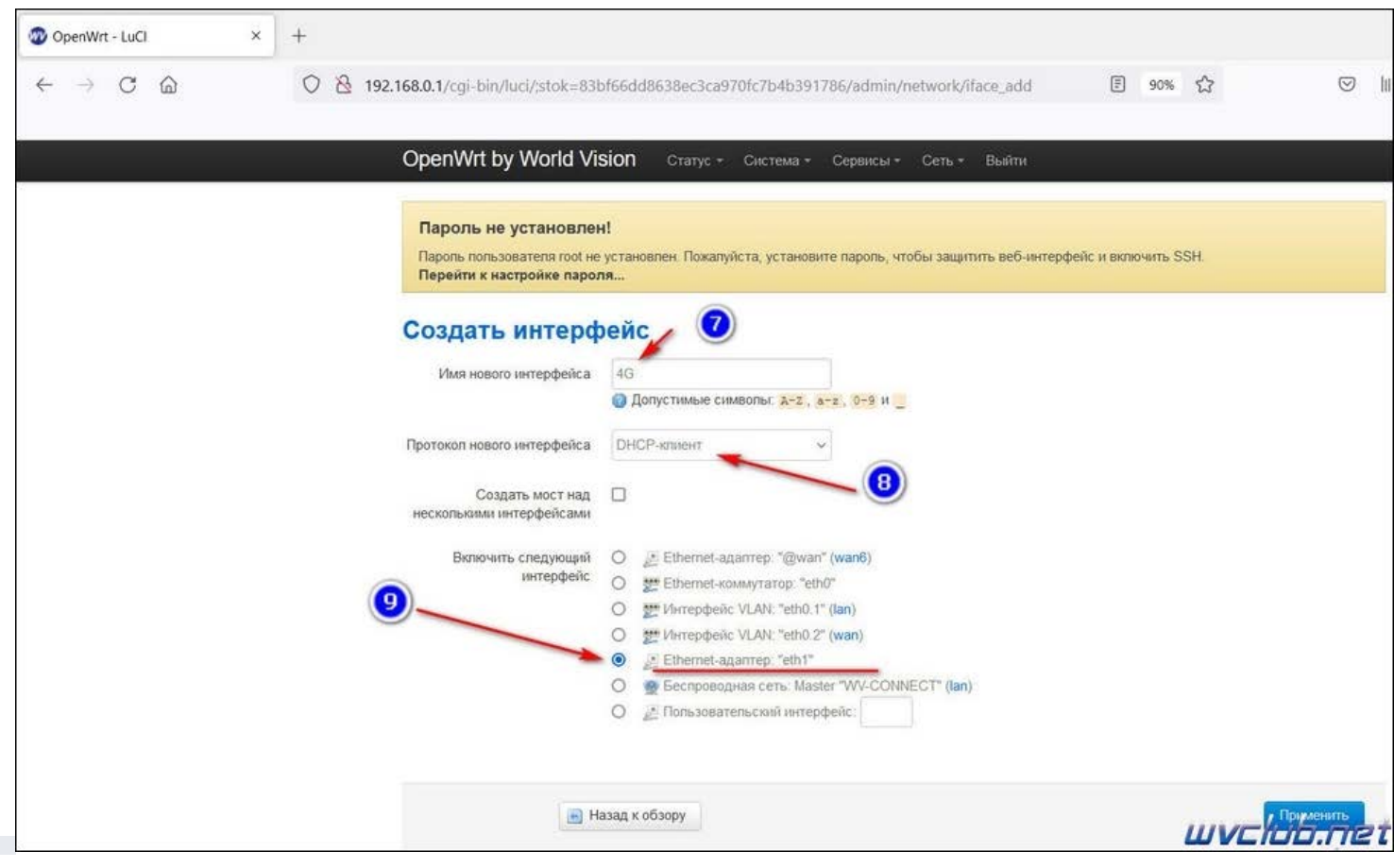

В меню Сеть - Интерфейсы напротив интерфейса 4G нажимаем кнопку редактировать и переходим в пункт Настройки межсетевого экрана, там мы должны<br>назначить данному сетевому интерфейсу зону WAN. Опять после проделанных настрое каждой страницы настроек.

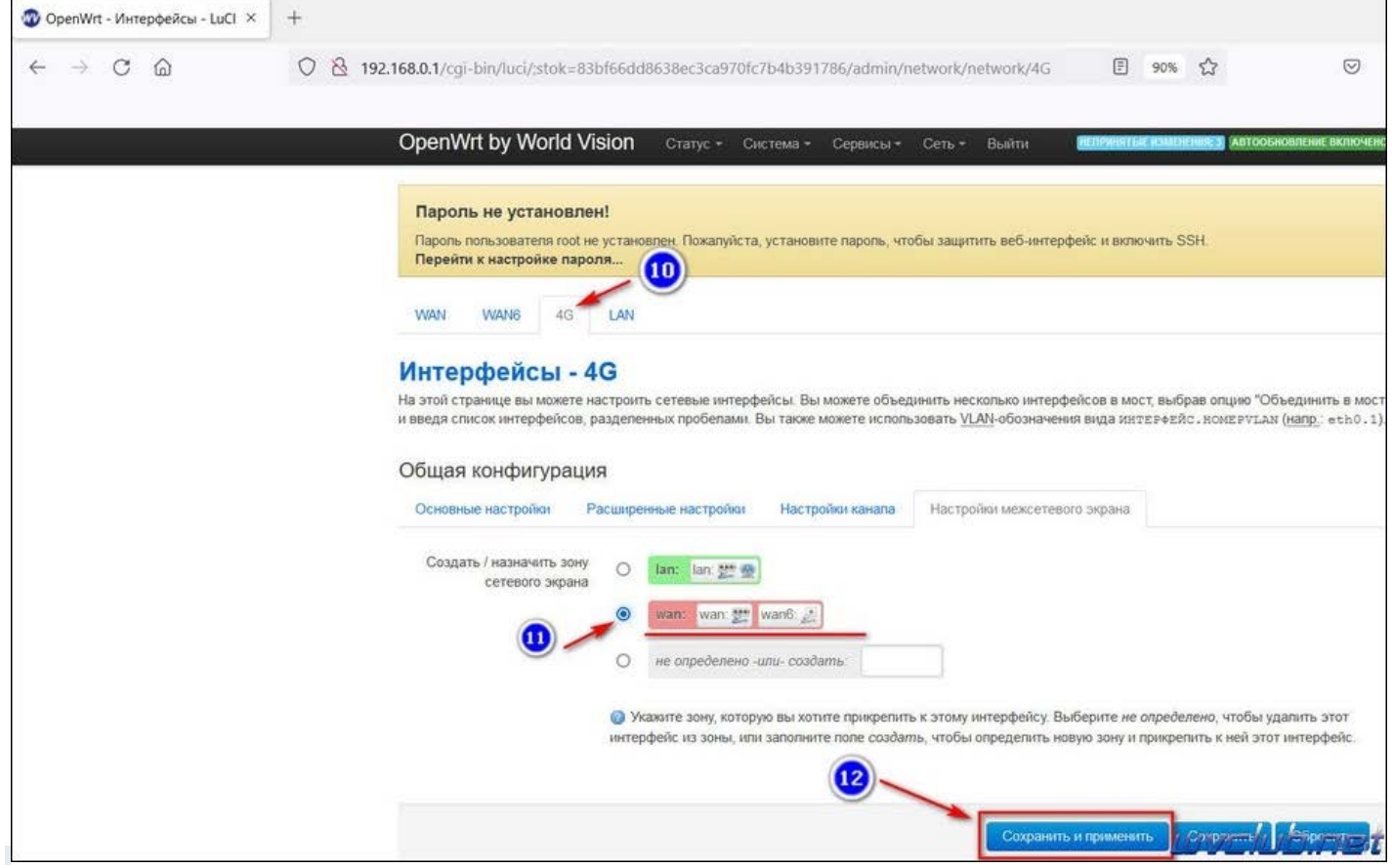

Вот в принципе и всё, теперь Сеть - Интерфейсы напротив интерфейса 4G нажимаем кнопку Соединить, в статусе соединения увидим что интерфейс получил<br>от 4G модема IP адрес и пошли данные передачи трафика RX / ТХ, что собстве

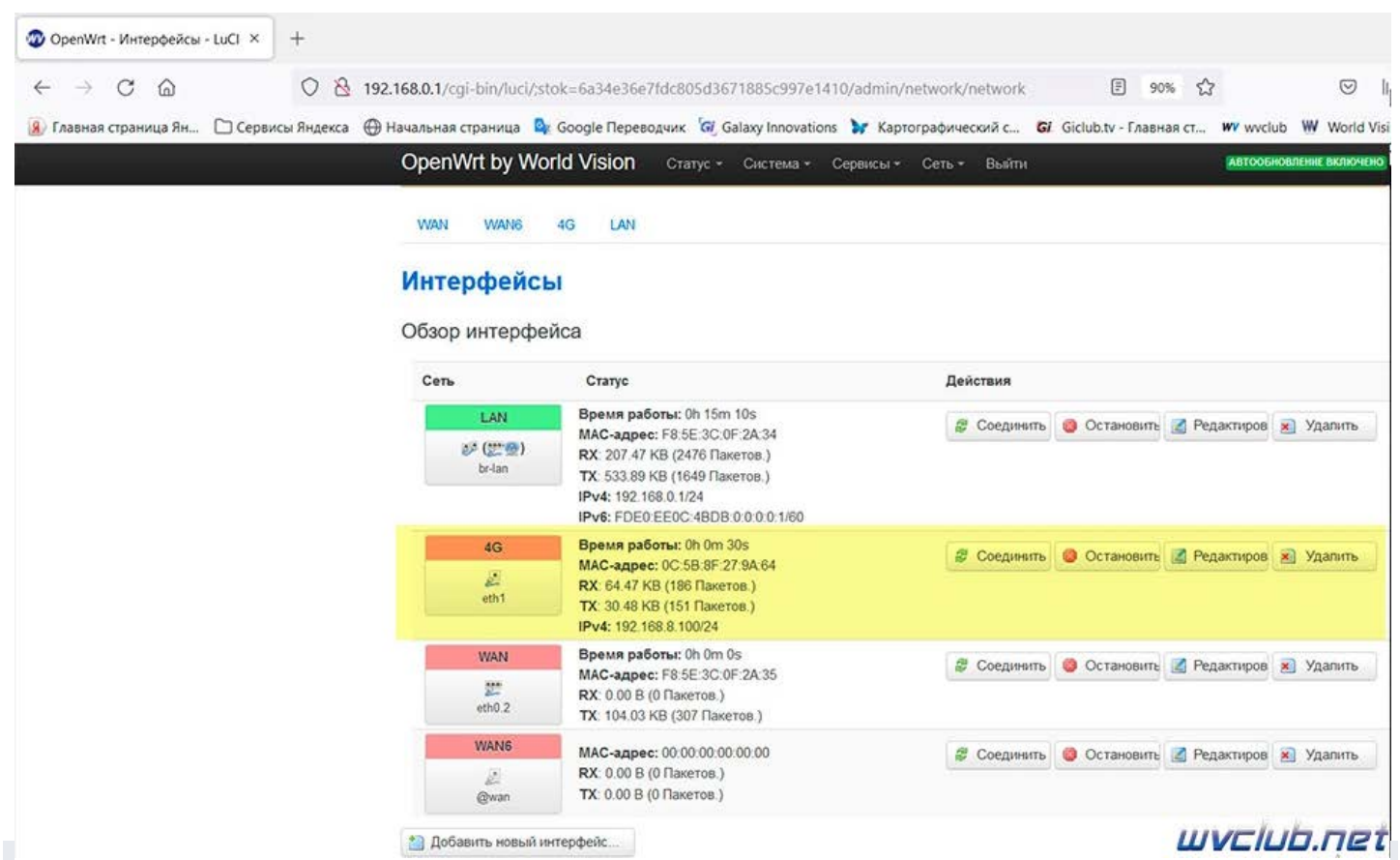

Хочу обратить внимание что на самом роутере светодиод состояния Статус сети у вас не будет гореть, но интернет соединение работать будет.

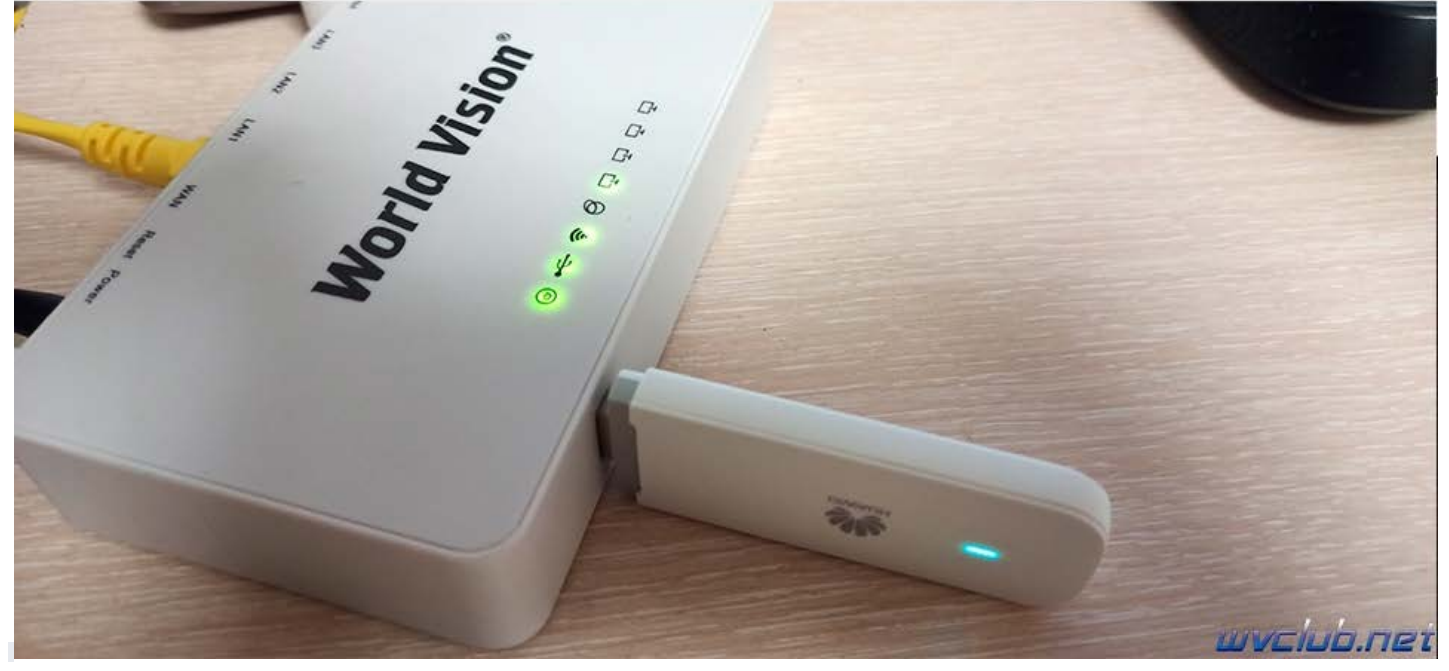

Хочу также прикрепить несколько скриншотов из прошивки Padavan которая работает на этом роутере с модемом Huawei E3372h-320, на скриншотах видны<br>настройки USB интерфеса для данного модема, кому потребуется настроить вообщ

## $\begin{matrix} \bigcirc \quad & 192.168.1.1/\text{Advanced}\_\text{Modern\_others} \end{matrix}$

 $\mathfrak{L}$ 

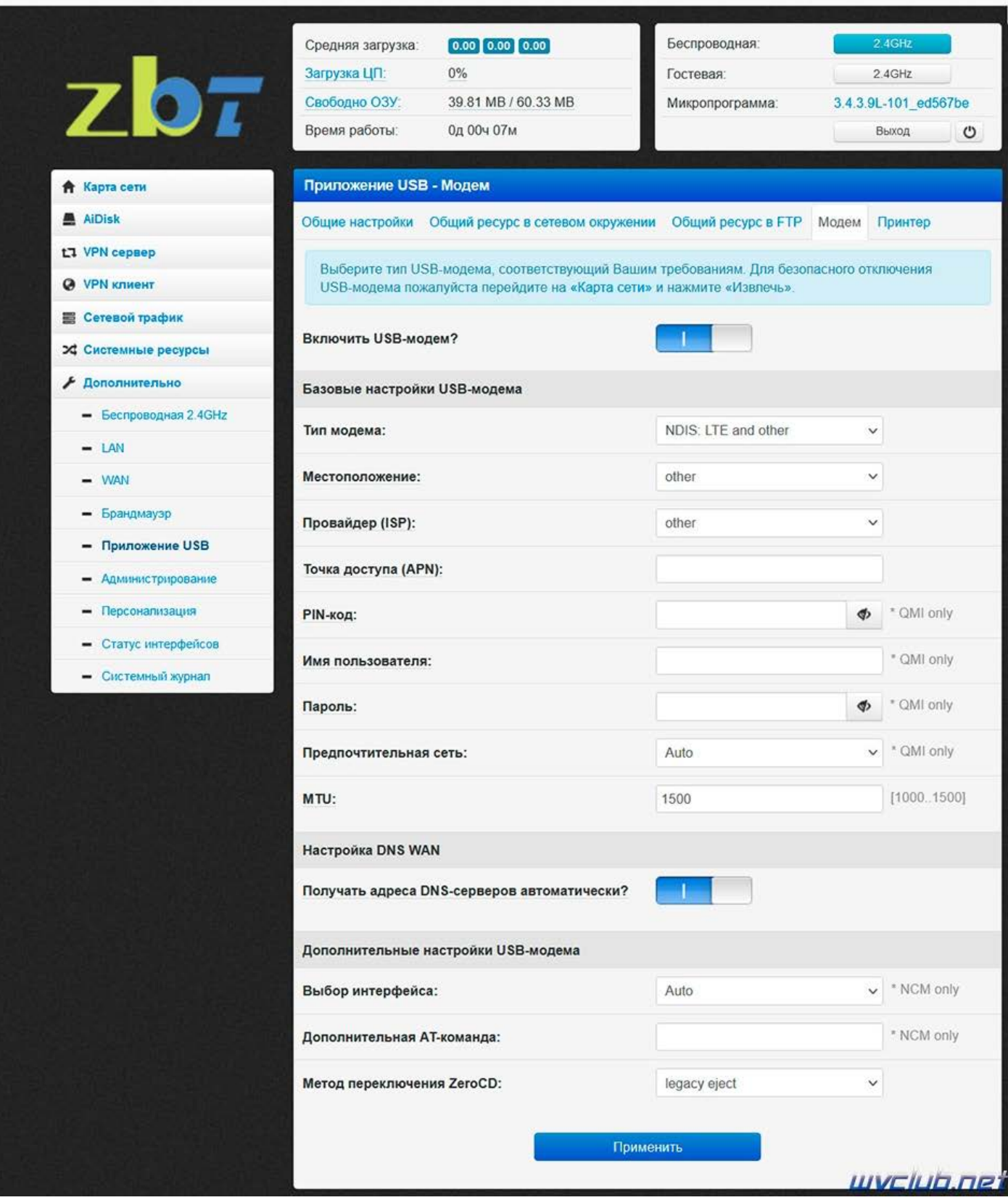

Страница статуса подключения интерфейсов роутера прошивки от Padavan

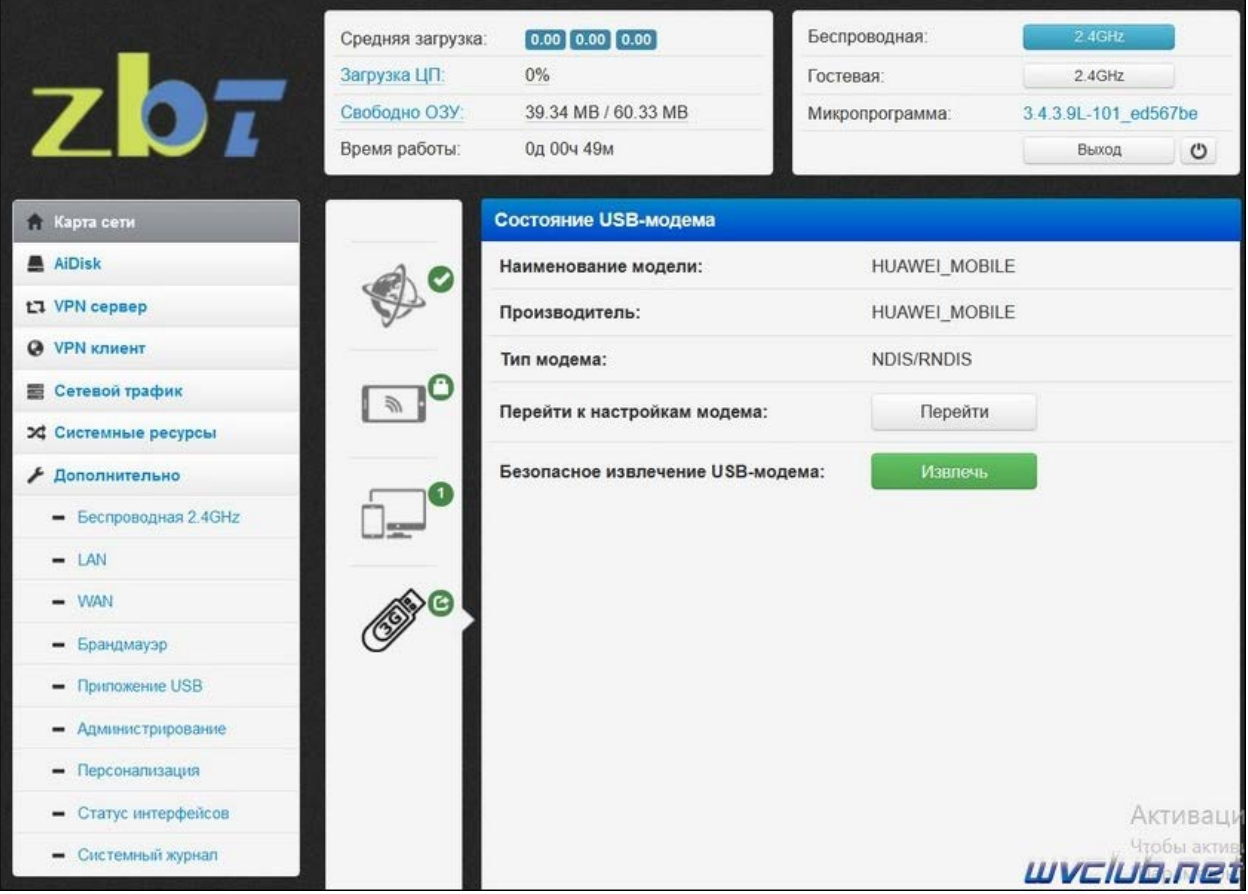

Мы рассмотрели варианты настроек двух модемов 4G, думаю для других моделей модемов вариант настройки идентичен и вам требуется следовать пунктам настроек.